## Drogger GPS に係るアプリのセットアップ方法

2023 年 3 月

一般社団法人 日本松保護士会

1. Drogger GPS を Android のスマートフォンまたはタブレット端末にインストールす る(図1) Android はバージョン 5.0 以上の Bluetooth と Wi-Fi を備えたモデルでイ ンストール可能。なお iOS には非対応。

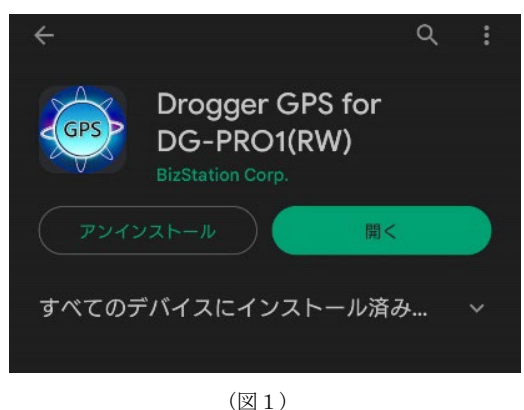

2. インストールした端末を開発者モードにする。

端末の設定➡デバイス情報(端末情報)➡ビルド番号を7回タップすると『これで デベロッパーになりました』のメッセージが表示される。既に開発者モードになっ ている場合は『開発者向けオプションが既に有効です』のメッセージが表示(図2)。

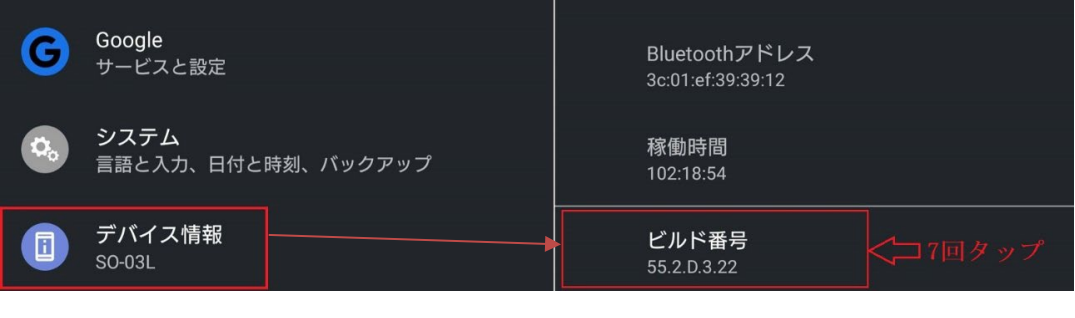

(図 2)

3. 設定⇒システム⇒開発者向けオプション⇒仮の現在地情報アプリを選択⇒ DroggerGPS を選択➡戻ると、仮の現在地情報アプリ:DroggerGPS と表示されてい る。(図3)

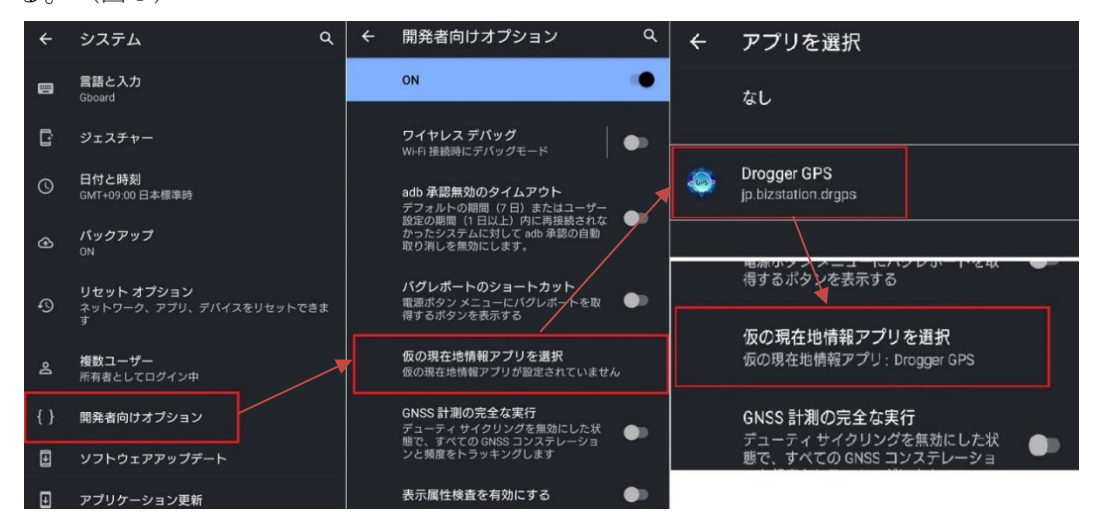

(図3)

 $1/4$ 

4. DG-PRO1RWS を起動させ Bluetooth ペアリングをする。 DG-PRO1RWS 本体とアンテナ、モバイルバッテリーを接続させ電源を入れる。アンテ ナは DG-PRO1RWS 購入時に付属しているアンテナでも可能。本事業では受信精度を 上げるため別売りのアンテナを使用している(図4)。 なお基準局と移動局の両方使う場合は各2セット必要になる。

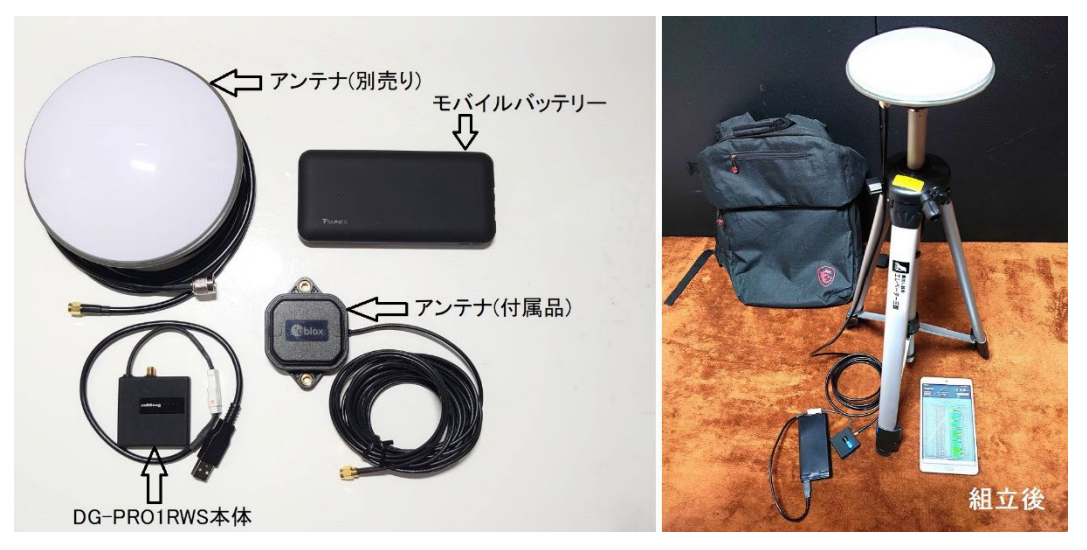

(図4)

設定➡端末の機器接続(Bluetooth)➡新しい機器とペア設定をする➡DG-PRO1RWS が 表示されているので選択する(図5)

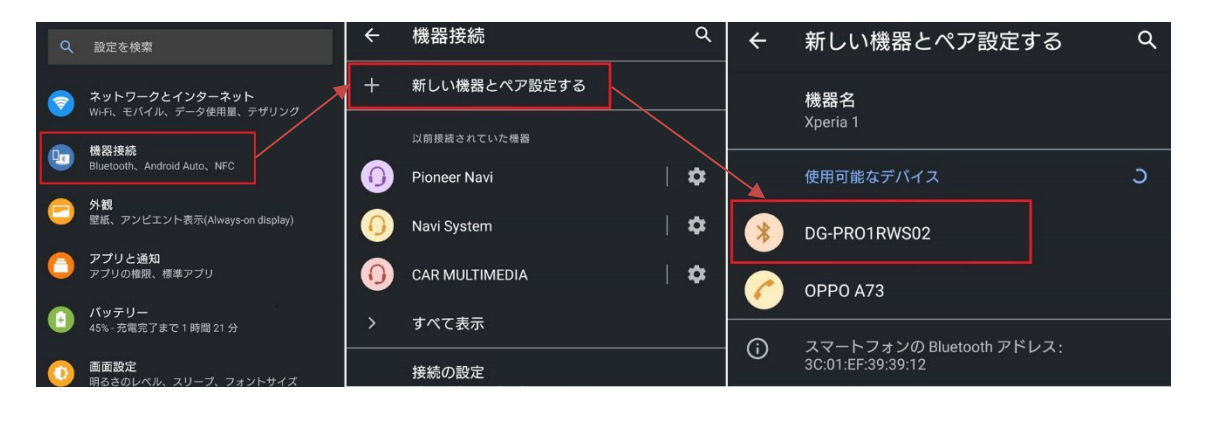

(図5)

5. Drogger-GPS の設定(移動局として設定)。Drogger-GPS アプリを開く➡『この端 末の位置情報へのアクセスを許可しますか?』等の項目は全て『はい』を選択。項 目が出なければそのまま6へ進む。

6. 設定(歯車マーク)→Bluetooth→自動再接続試行間隔(sec)→10 を選択(図6)

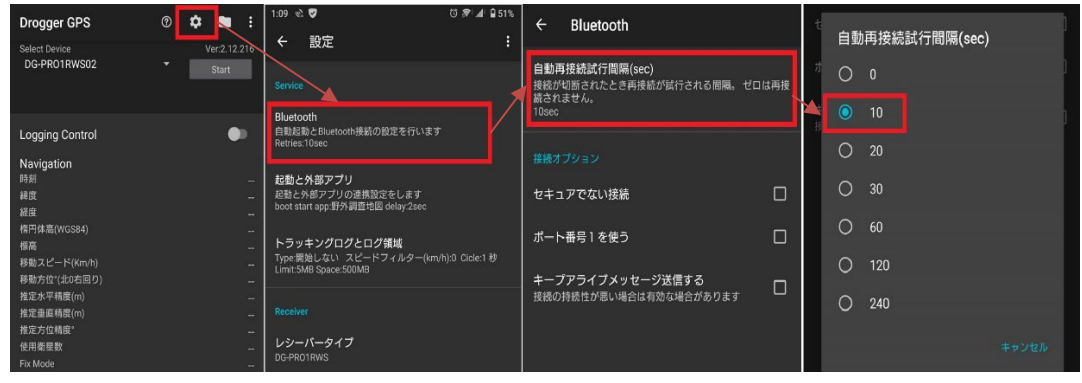

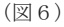

7. 設定→起動と外部アプリ→Bluetooth 接続後に起動するアプリ→野外調査地図(予 めアプリのインストールが必要)を選択(図7)

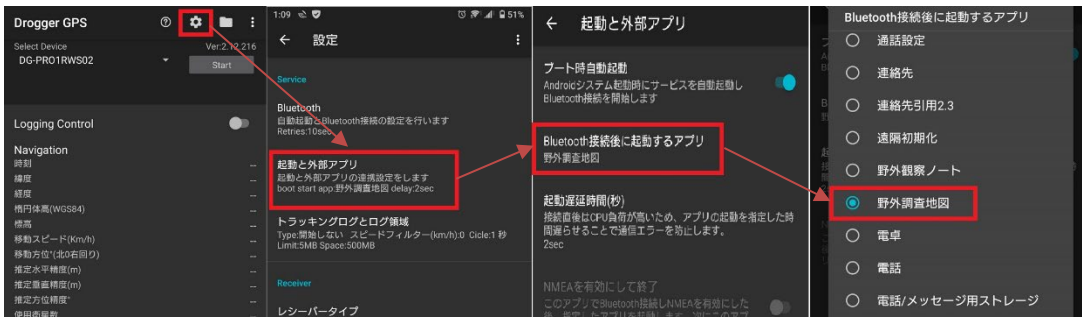

(図7)

8. 設定→RTK→移動局にチェックを入れる(図8)

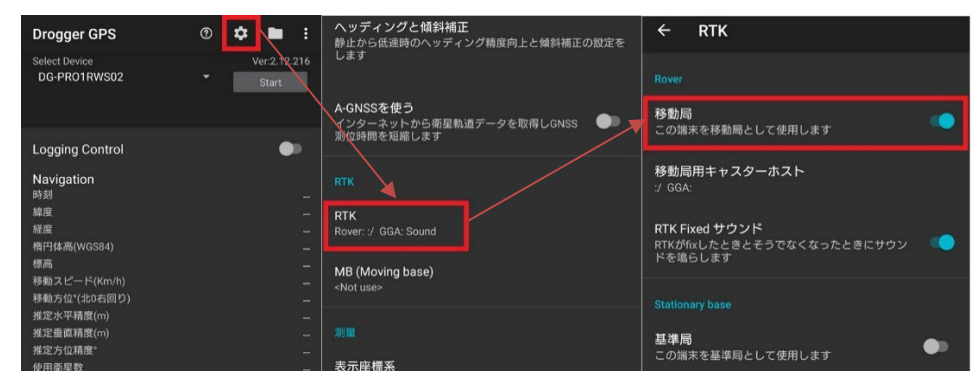

(図8)

9. ホームに戻り Start⇒接続が完了すると自動的に野外調査地図アプリが開く。 DG-PRO1RWS で GNSS 測位を行っているため、野外調査地図アプリ上の GPS は 0 と表 示される(図9)

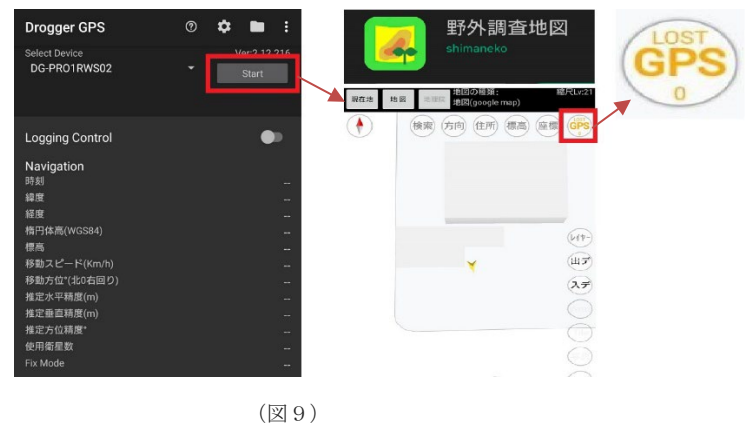

10. 接続が完了すれば Dorgger-GPS アプリは閉じても問題ないが、接続中の Dorgger-GPS ホーム画面上では下記のような情報を確認することが出来る。 推定水平精度(m)・推定垂直精度(m)は数値が小さい程精度が高い。 衛星画面では米国の GPS(ジーピーエス)・ロシアの GLONASS(グロナス)・EU の Galileo(ガリレオ)・日本の QZSS(みちびき)・中国の BeiDou(ベイドゥ)の受信状況・ 受信数の確認が出来る(図 10)

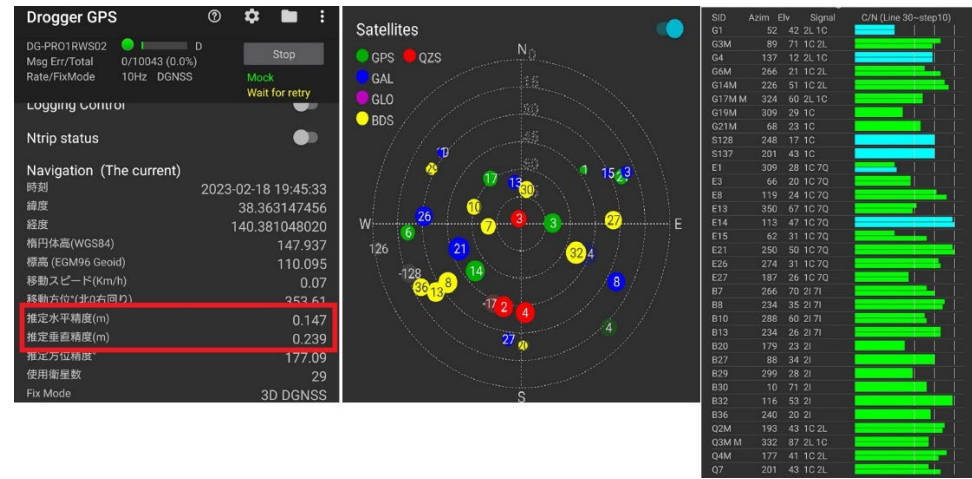

(図 10)

11. 一度設定が完了すれば、次回からは DG-PRO1RWS をセッティングした後 Dorgger-GPS を起動させホーム画面の Start を押せばすぐに接続できるようになる。

※ 使用する端末により設定の表示が違う場合があります。予めご了承ください。

◎このマニュアルは、令和2~4年度林野庁「森林病害虫等被害対策強化・促進事業」 において、一般社団法人日本松保護士会が実施主体となり、作成したものです。